# Mail Merging

An important use of a word processing package is the production of personalised letters. This is where a standard (or form) letter is individually addressed to a large number of people. To create the letters, data about each person is entered into the database facility of the program (or a table) then combined with a normal word processing document. The process is called MAIL MERGING.

# **Creating the Database**

In order to create mail merged documents you need to have a database of names or items. Microsoft Word allows you to enter data into its database section or you can use data created in programs like Microsoft Access or Microsoft Excel. In this case you will enter data into Microsoft Word.

## A Setting the Recipients

The Recipients are the people that will receive the letter. Their details are stored in a database that is merged into the letter.

1 Load Microsoft Word or close the current document and start a NEW BLANK DOCUMENT.

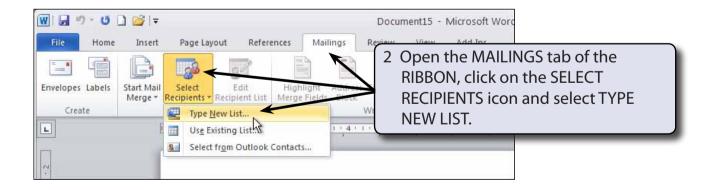

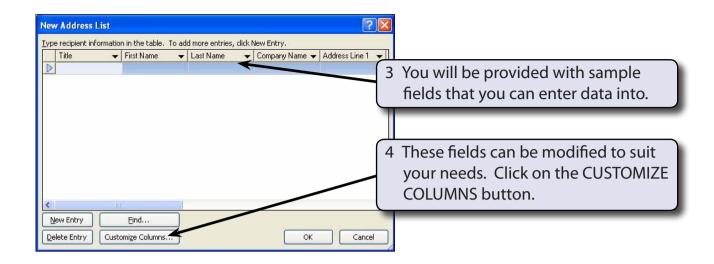

NOTE: i FIELD is the term given to the sections that the data is split into.

ii The database you are about to create will have the following fields:

Title, First Name, Last Name, Street, Suburb, State, Postcode, Contribution.

## **B** Deleting Fields

There are more fields in the provided list than is needed in this case so some will be deleted.

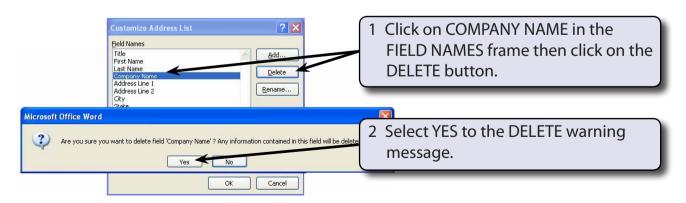

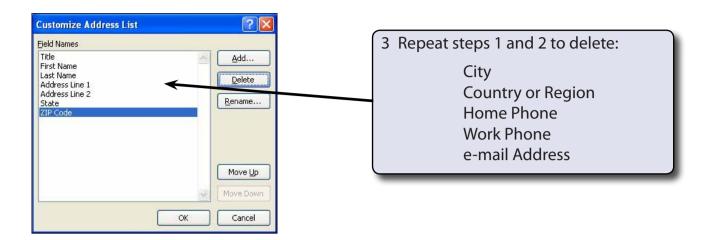

### C Renaming Fields

Some of the remaining fields can be renamed to suit our needs.

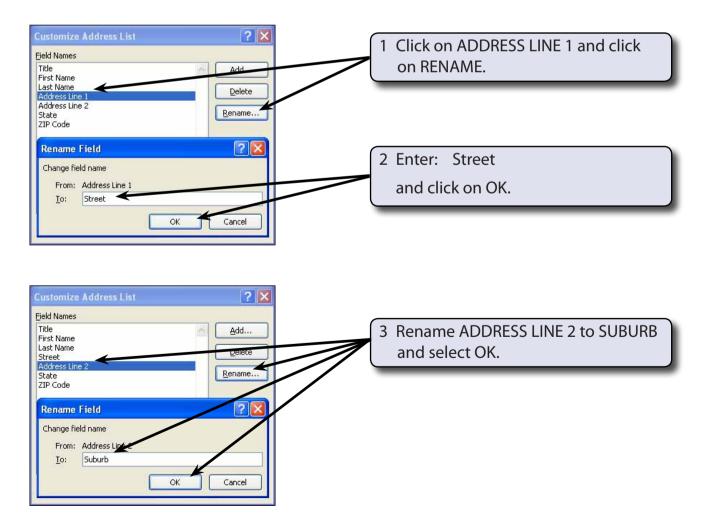

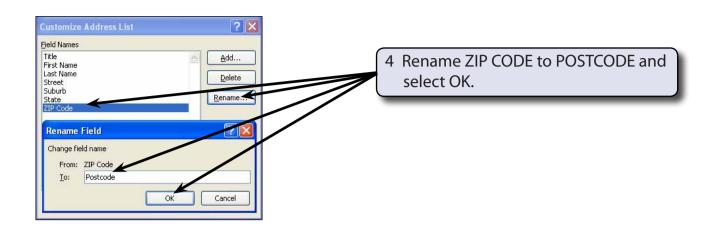

#### D Adding Extra Fields

Extra fields can be added to the database. In this case a field will be needed to store the contributions made to a hospital charity.

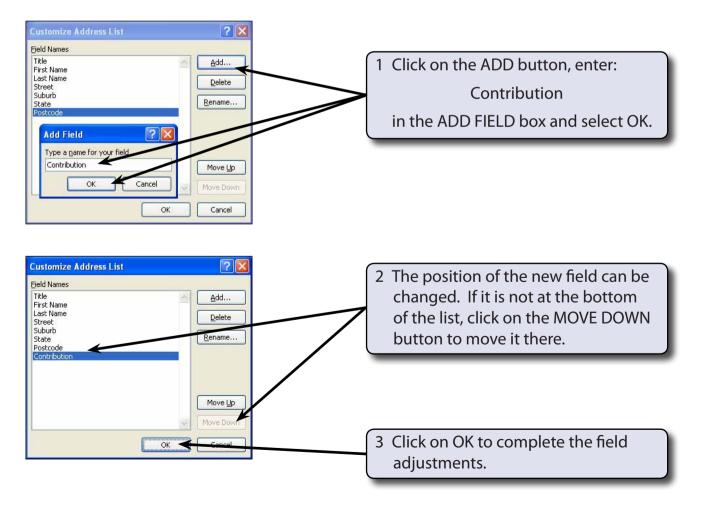

# **Entering the Data**

The data can now be entered into the fields. Each person's or item's details in a database is called a RECORD.

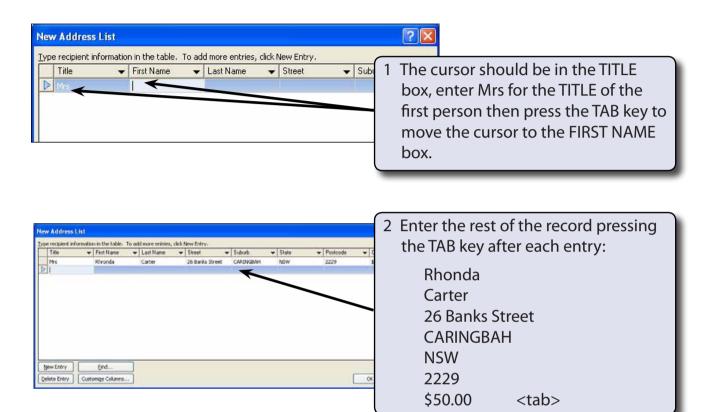

NOTE: i Pressing the TAB key at the end of the last field inserts a new record. You can also click on the NEW ENTRY button to insert a new record.

ii If you press the <enter> key after the CONTRIBUTION field entry you will be asked to save the data.

iii The data can be entered into Word table if you prefer to do things that way. The field names need to be entered in the top cell of each column of the table.

3 You can adjust the width of the NEW ADDRESS LIST dialogue box and its columns to show the data more clearly.